# **Illustrazioni e disegni della copertina del libro**

#### **Stefan Lindblad**

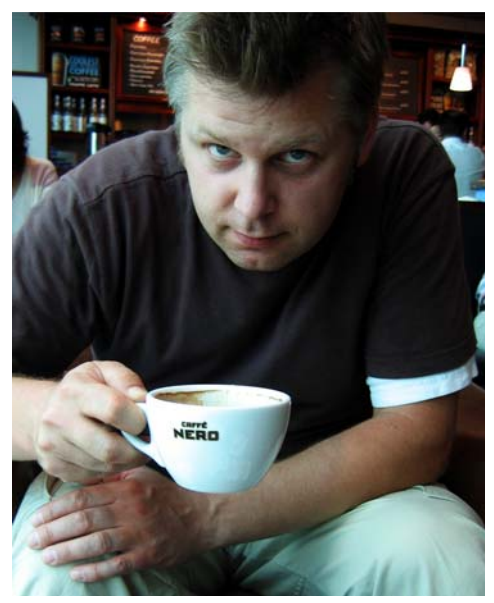

#### L'autore

Stefan Lindblad è un illustratore e artista di Stoccolma, Svezia. Lavora come libero professionista per molti editori, agenzie pubblicitarie e altri clienti su un'ampia gamma di pubblicazioni stampate e altri media. Oltre alle illustrazioni e agli incarichi grafici per clienti sia svedesi che internazionali, ha allestito numerose mostre d'arte personali e realizzato elementi grafici su commissione. Utilizza CorelDRAW®, Corel® PHOTO-PAINT™ e una tavoletta grafica Wacom® Intuos® per tutti i suoi lavori digitali, senza aver dimenticato come si utilizzano carta e penna. Stefan è membro del Corel Advisory Council e beta tester Corel. Visitare il sito Web dell'artista all'indirizzo www.stefanlindblad.com. *Foto di Mia Palenque*

## **Illustrazioni e disegni della copertina del libro**

In qualità di illustratore, sono stato contattato e incaricato dalla casa editrice svedese Hegas di illustrare e disegnare la copertina di un libro per ragazzi dagli 12 ai 15 anni. Creare sia le illustrazioni che la copertina del libro è stato particolarmente divertente, perché mi ha dato

un maggiore controllo sul risultato finale (figura 1). L'editore desiderava che la copertina trasmettesse tutta l'emozione di questa storia, in cui un ragazzo riceve per errore un misterioso gioco per computer.

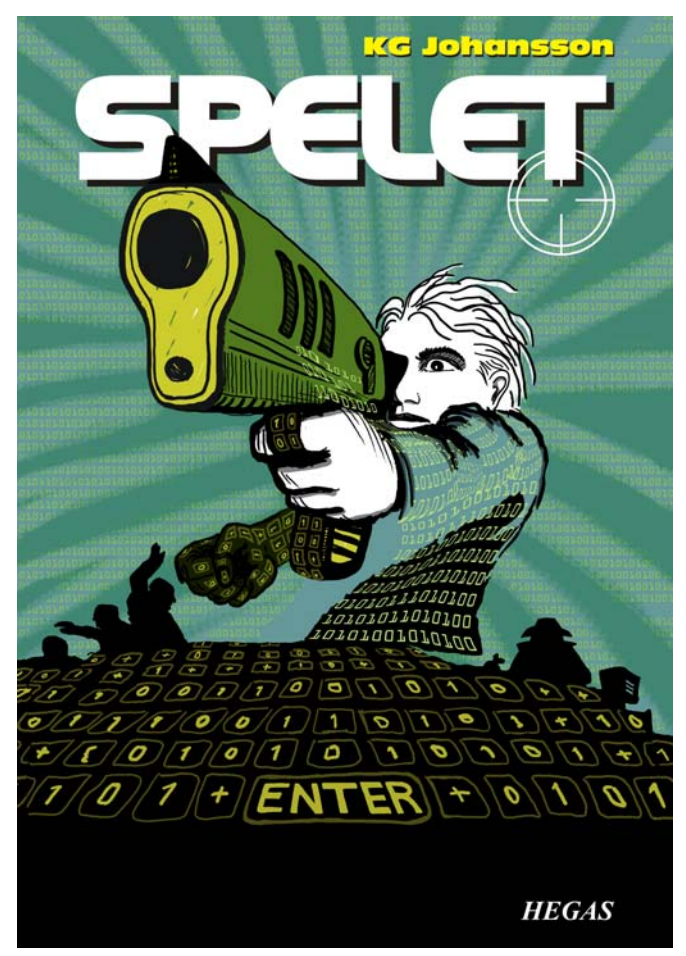

*Figura 1: il disegno della copertina e le illustrazioni da me realizzate per* Spelet *di KG Johansson (Höganäs, Svezia: Hegas, 2008)*

Accompagnato da una pistola joystick, il gioco è progettato per mutare la personalità di chi lo usa e introduce il ragazzo in un pericoloso mondo di incontri notturni segreti che sfociano in una caccia all'uomo. Il ragazzo si impaurisce e decide di andare alla polizia, ma non sa a chi credere.

Volevo ritrarre il senso del pericolo in agguato sia fuori che dentro la mente del ragazzo che giocava. La pistola joystick rappresentava una parte fondamentale della storia e avrebbe fatto da protagonista nella copertina di forte impatto voluta dall'editore. Sapevo che senza di essa il significato e l'impatto della storia sarebbero stati inferiori.

Una volta letto il libro, raccolte le idee nel bar del paese e realizzati numerosi schizzi a matita, ho visto prendere vita il tema della copertina. Non appena l'editore ha approvato le mie idee, mi sono messo al lavoro.

Ho deciso di utilizzare una grande immagine per la copertina, sbordatura e sovracoperta compresi. Mi è subito venuta l'idea di disegnare la bocca della pistola che trapassa il titolo del libro, in alto in grassetto. Il ragazzo doveva mirare in direzione di qualcosa che lo spaventava. E dato che la storia parlava di un gioco per computer, il ragazzo doveva essere circondato da una catena di 0 e 1.

La combinazione di Corel PHOTO-PAINT, CorelDRAW e di una tavoletta grafica Wacom Intuos3 era perfetta per questo progetto.

Per prima cosa, ho eseguito una scansione del mio approssimativo schizzo a matita, l'ho importato in Corel PHOTO-PAINT e poi ho creato l'illustrazione, utilizzando lo schizzo come riferimento provvisorio. Dopodiché, ho utilizzato CorelDRAW per aggiungere i tocchi finali all'illustrazione e ho realizzato il disegno della copertina del libro. Infine, ho esportato il disegno della copertina in PDF e l'ho inviato all'editore e al tipografo per una prestampa professionale.

#### Creazione di un'immagine con Corel PHOTO-PAINT

Ogni volta che inizio a lavorare con Corel PHOTO-PAINT, specifico tutte le impostazioni dell'immagine necessarie per le mie illustrazioni. Ora ho un controllo superiore sulle impostazioni, grazie alla nuova finestra di dialogo **Crea nuova immagine** (**Ctrl + N**) (figura 2). Il mio editore richiede illustrazioni dello stesso formato per tutti i thriller per ragazzi e la nuova finestra di dialogo mi consente di creare da solo impostazioni personalizzate e di aggiungerle all'elenco **Destinazione preimpostata**.

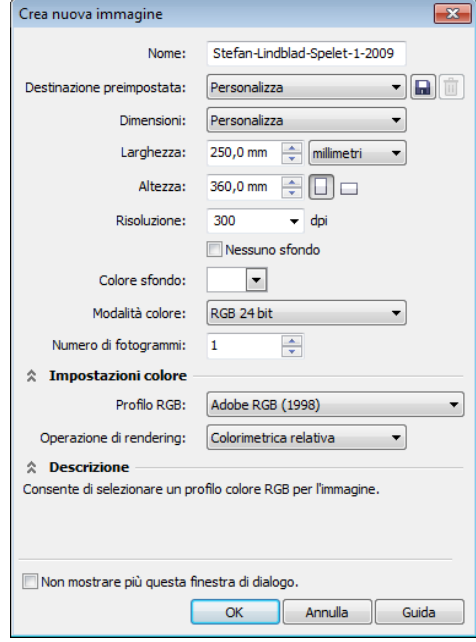

*Figura 2: impostazione della nuova immagine*

Per motivi legati alla qualità, lavoro sempre con immagini di dimensioni più grandi. Quindi, anche se sbordatura e sovracoperta sono impostate nel formato corretto, io raddoppio le dimensioni dell'immagine in millimetri. Più avanti potrò regolare le dimensioni.

Imposto la risoluzione su 300 dpi (punti per pollice) e la modalità colore su RGB a 24 bit. La modalità colore RGB predefinita in Corel PHOTO-PAINT X5 è sRGB, ma io scelgo **Adobe RGB (1998)** per lo spazio colore superiore e la migliore conversione CMYK.

#### Scansione e importazione degli schizzi approssimativi

Inizio sempre a creare un'illustrazione facendo diversi schizzi approssimativi, a matita sul blocco da disegno oppure direttamente in Corel PHOTO-PAINT con la tavoletta grafica Wacom Intuos. Per questa illustrazione, faccio i primi schizzi sul blocco da disegno e poi ne eseguo una scansione (figura 3).

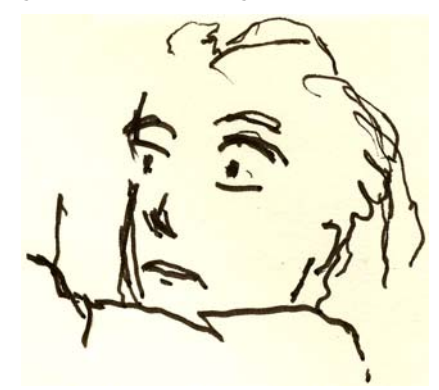

*Figura 3: scansione degli schizzi a matita eseguita in Corel PHOTO-PAINT*

Di solito scelgo una risoluzione della scansione di almeno 300 dpi, ma dato che questo schizzo ha la sola funzione di riferimento provvisorio, la imposto a 150 dpi. Dopodiché, premo il pulsante dello scanner oppure acquisisco l'immagine sottoposta a scansione dall'interno di Corel PHOTO-PAINT (**File** ` **Acquisisci immagine** ` **Acquisizione**). Importo lo schizzo approssimativo a matita che viene visualizzato come un oggetto separato nella finestra mobile **Oggetti** (**Finestra** ` **Finestre mobili** ` **Oggetti**). Per gli schizzi di riferimento approssimativi come questo, imposto l'opacità al 50% o a una percentuale

inferiore nella finestra mobile **Oggetti**. L'impostazione di opacità ridotta mi consente di utilizzare lo schizzo come riferimento mentre sopra di esso disegno la nuova immagine come nuovo oggetto, come fosse carta da ricalco.

#### Disegno delle forme principali

Una delle finestre mobili che utilizzo più spesso è la finestra mobile **Impostazioni pennello** (**Finestra** ` **Finestre mobili** ` **Impostazioni pennello**), dalla quale scelgo i vari pennini e le dimensioni del pennino. Insieme alla finestra mobile **Supporto artistico**, la finestra mobile **Impostazioni pennello** offre una vasta gamma di strumenti per disegnare e dipingere in Corel PHOTO-PAINT (figura 4).

Per questa illustrazione, scelgo lo strumento **Grafica pittorica** e la funzione **Pen. Art.o pers.** con pennino solido. Non uso molto i pennini tondi morbidi. Preferisco i pennini tondi solidi, perché sono più adatti al mio stile di disegno e pittura. Per regolare le dimensioni del pennino, tengo premuto il tasto **Maiusc** e trascino il pennino.

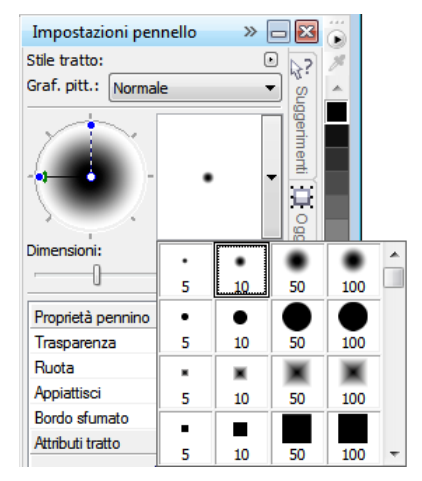

*Figura 4: scelta di un pennino nella finestra mobile Impostazioni pennello*

Una volta scelto il pennello e il pennino, accedo direttamente alla tavolozza dei colori. In

questo caso, scelgo il nero e inizio a disegnare, utilizzando lo schizzo a matita come riferimento.

Inizio a disegnare abbozzando velocemente i contorni principali. Per prima cosa preferisco definire un aspetto generale e concentrarmi sui dettagli successivamente. Così facendo, lavoro in modo consapevole e inconscio al tempo stesso. Quando non ho più bisogno dello schizzo approssimativo a matita, lo elimino semplicemente.

A questo punto, di solito mi trovo ad aver creato molti oggetti singoli. Se utilizzassi i tradizionali strumenti di disegno, dovrei buttare via fogli, cancellare e coprire il disegno con supporti diversi. Invece, il software mi consente di aggiungere, rimuovere o cancellare oggetti ogni volta che è necessario, facendomi risparmiare tempo. In un'illustrazione finita, a volte unisco molti oggetti in uno.

Le cose da apprezzare di Corel PHOTO-PAINT sono molte e la caratteristica Modalità unione è una di queste. Le modalità unione sono molto utili per quando coloro le immagini disegnate a mano libera sottoposte a scansione oppure disegni o dipinti digitali. Come è facile intuire, le uso molto.

Con Corel PHOTO-PAINT, può capitarmi di lavorare con centinaia di oggetti per una sola illustrazione e trascinarli uno a uno su e giù secondo l'ordine di sovrapposizione può richiedere parecchio tempo. Spesso, questo problema è facilmente risolvibile utilizzando le modalità unione della finestra mobile **Oggetti** per controllare i colori degli oggetti sottostanti.

Inizio creando un nuovo oggetto e impostando la modalità unione su **Se più scuro** oppure su **Moltiplica** (figura 5). Dopodiché, scelgo un grigio più chiaro e inizio a dipingere le ombre grigie.

Quando ho finito con le ombre, una volta eliminato lo schizzo a matita seleziono un colore blu e riempio l'oggetto di sfondo utilizzando lo strumento **Riempimento**.

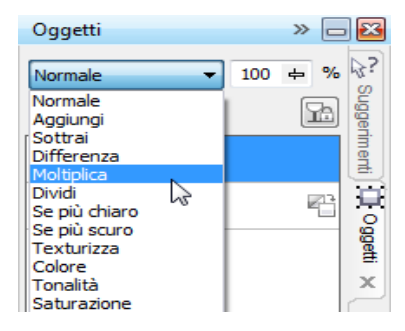

*Figura 5: scelta di una modalità unione nella finestra mobile Oggetti*

#### Creazione dello sfondo

Il passaggio successivo consiste nell'aggiungere allo sfondo la catena di 0 e 1 per simboleggiare il gioco per computer, che rappresenta una parte importante della storia. Per farlo, uso semplicemente lo strumento **Testo** e con un colore verde-giallo più chiaro scrivo centinaia di 0 e 1 in tutta la pagina, in modo da creare un effetto somigliante a un codice di programmazione (figura 6).

| 010000001111110011111111111100   |  |  |  |  |  |  |  |  |  |  |  |  |  |  |
|----------------------------------|--|--|--|--|--|--|--|--|--|--|--|--|--|--|
| 010000001111110011111111111100   |  |  |  |  |  |  |  |  |  |  |  |  |  |  |
| 01000000111111001111111111100    |  |  |  |  |  |  |  |  |  |  |  |  |  |  |
| 01000000111111001111111111100    |  |  |  |  |  |  |  |  |  |  |  |  |  |  |
| 01000000111111001111111111100    |  |  |  |  |  |  |  |  |  |  |  |  |  |  |
| 01000000111111001111111111100    |  |  |  |  |  |  |  |  |  |  |  |  |  |  |
| 818888881111118811111111111188   |  |  |  |  |  |  |  |  |  |  |  |  |  |  |
| 81888888111111118811111111111108 |  |  |  |  |  |  |  |  |  |  |  |  |  |  |

*Figura 6: lo strumento Testo viene utilizzato per creare lo sfondo dell'immagine*

Quando realizzo i raggi sullo sfondo, aggiungo e cancello un colore verde per conferire loro un aspetto approssimativo e realizzato a mano libera. Per prima cosa, creo un nuovo oggetto e lo posiziono sopra l'oggetto con gli 0 e 1 nell'ordine di sovrapposizione. Dopodiché, riempio il nuovo oggetto con un verde più scuro. Questo colore copre tutti gli 0 e gli 1, che tuttavia tornano a vedersi dopo che

imposto l'opacità al 37%. A questo punto, inizio a cancellare le parti dell'oggetto verde.

Suona strano? In realtà non lo è. Utilizzando lo strumento **Gomma** e passando tra l'oggetto verde scuro e l'oggetto di 0 e 1, creo l'effetto desiderato (figura 7). Continuo a cancellare sul corpo e sul braccio del ragazzo.

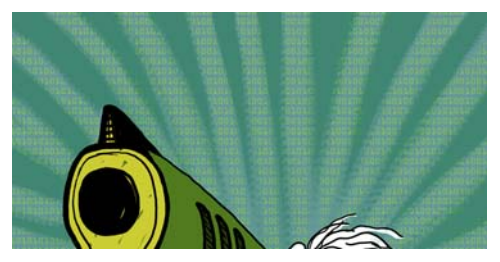

*Figura 7: parti dell'oggetto verde vengono cancellate per scoprire lo sfondo*

#### Aggiunta degli elementi in primo piano

Realizzato lo sfondo, continuo a colorare il pugno destro del ragazzo e la pistola. Creo tre nuovi oggetti colorati: un oggetto nero-verde molto scuro per il pugno serrato, un oggetto giallognolo per la bocca e il manico della pistola e un oggetto verde per la canna.

Dopodiché, creo un nuovo oggetto e disegno tutti i tasti della tastiera con gli 0 e 1 che coprono il pugno serrato, il manico della pistola e il primo piano (figura 8). Per questa operazione, utilizzo una penna Wacom e scelgo la funzione **Pen. Art.o pers.** con un pennino solido.

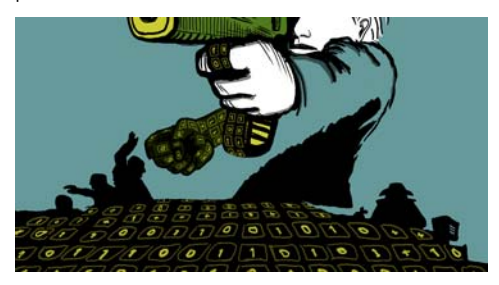

*Figura 8: vengono disegnati i tasti della tastiera*

Ora devo pensare a volume e prospettiva. La mano e il manico della pistola hanno evidentemente un volume, quindi devo seguire la loro forma quando disegno i tasti della tastiera con gli 0 e 1. Continuo con la tastiera in primo piano e il volume ora diventa più che altro una prospettiva centrale. Percepisco la prospettiva abbastanza bene, quindi inizio semplicemente a disegnare e a seguire il flusso, il che è molto facile con una tavoletta grafica Wacom.

Se tuttavia mi serve una mano con la prospettiva, mi limito ad aggiungere qualche linea su un oggetto provvisorio come indicazione, incluso un punto centrale e una o due linee aggiuntive che si estendono a destra e a sinistra. Quando ho finito di disegnare i tasti della tastiera, elimino semplicemente l'oggetto provvisorio.

A questo punto, l'illustrazione vera e propria è fondamentalmente completa (figura 9); mancano solo altri 0 e 1 che aggiungerò con CorelDRAW.

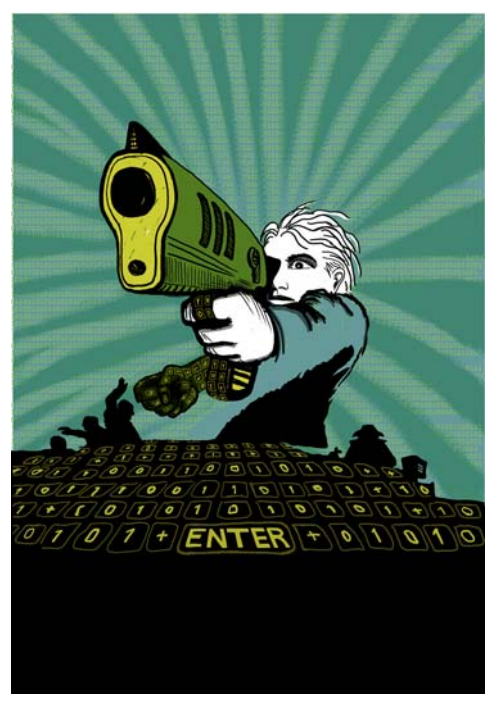

*Figura 9: illustrazione parzialmente completa dopo l'utilizzo di Corel PHOTO-PAINT*

Voglio che la bocca della pistola vada in parte davanti al titolo del libro. Per fare ciò, faccio una copia della bocca e di alcune parti della canna della pistola e le salvo come un nuovo file immagine (figura 10). Non so ancora precisamente quanto della bocca della pistola andrà a coprire al titolo. Fortunatamente possono modificare in seguito questa copia, utilizzando la funzionalità **Modifica bitmap** in CorelDRAW.

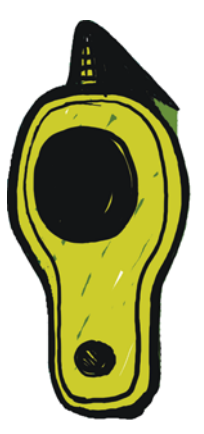

*Figura 10: copia della bocca della pistola*

#### Conversione dell'immagine in **CMYK**

Quando ho finito di lavorare con Corel PHOTO-PAINT, converto provvisoriamente l'illustrazione nella modalità colore CMYK e la esporto come fosse un file TIFF non compresso. La maggior parte dei miei clienti chiede colori CMYK, ma dato che per realizzare le mie illustrazioni originali utilizzo colori RGB, converto i colori in CMYK solo provvisoriamente. Dopo aver convertito l'illustrazione in CMYK, devo stare attento a non fare clic su **Salva** perché desidero mantenere l'illustrazione originale in RGB.

Per migliorare la conversione in CMYK, per prima cosa unisco tutti gli oggetti in uno. Dopodiché, converto l'immagine in CMYK facendo clic su Immagine > Converti in **CMYK (32 bit)**. Quindi esporto in TIFF facendo clic su **File** ` **Esporta (Ctrl + E)** e scegliendo **TIF - TIFF Bitmap** dall'elenco**Salva come tipo**. Dopo aver esportato l'immagine, faccio clic su **Modifica** ` **Annulla** (**Ctrl + Z**) due volte per ripristinare i colori RGB originali e i singoli oggetti modificabili. Infine, posso fare clic su **Salva**.

#### Impostazione del documento in CorelDRAW

Ora avvio CorelDRAW. Nella finestra di dialogo **Crea un nuovo documento** (**Ctrl + N**), imposto l'altezza e la larghezza appropriate, con tanto di sbordatura, sovracoperta e indicatori di taglio. Dato che l'illustrazione è già stata convertita nei colori CMYK, scelgo il profilo colore CMYK predefinito e imposto la risoluzione a 300 dpi.

Dopodiché, scelgo lo strumento **Rettangolo** e creo un rettangolo delle stesse dimensioni del libro stampato. Gli indicatori di taglio non verranno stampati, quindi li elimino. Dato che verrà utilizzata una sovracoperta, inserisco quest'ultima e la sbordatura nelle impostazioni di altezza e larghezza del rettangolo. Insieme agli indicatori di taglio, queste impostazioni consentiranno di realizzare il documento finale da inviare al tipografo. Per il momento tralascio il bordo esterno, semplicemente perché mi mostra dove si trova il rettangolo. Lo rimuoverò in seguito.

### Creazione di un oggetto PowerClip

Per posizionare l'illustrazione all'interno della copertina del libro, utilizzo un oggetto PowerClip™. Per prima cosa, importo il TIFF convertito in CMYK (**Ctrl + I**). Dopo aver selezionato l'immagine, faccio clic su **Effetti**  $\blacktriangleright$ **PowerClip** ` **Inserisci nel contenitore**. Dopodiché, mi posiziono sopra il rettangolo e faccio clic per rilasciare l'immagine. Ho attivato l'opzione **Centra automaticamente nuovo contenuto PowerClip**, quindi l'illustrazione è centrata nel rettangolo. È possibile accedere a questa opzione facendo clic su **Strumenti** ` **Opzioni**, espandendo la categoria **Area di lavoro** e scegliendo **Modifica** dall'elenco.

Poiché l'illustrazione è più grande del rettangolo PowerClip, devo ridurne la definizione. Per farlo, faccio clic con il pulsante destro del mouse sul rettangolo PowerClip e

scelgo **Modifica contenuto** per separare l'illustrazione dal rettangolo. Quindi, seleziono l'illustrazione. Poi, trascino la maniglia di un angolo tenendo premuto **Maiusc** per ridimensionare l'immagine mantenendola centrata. Per finire, faccio clic con il pulsante destro del mouse sull'illustrazione e scelgo **Fine modifica di questo livello**. A questo punto, seleziono il rettangolo e rimuovo il bordo esterno scegliendo **Nessuno** dalla casella di riepilogo **Spessore contorno** della barra delle proprietà.

Se devo regolare ulteriormente l'illustrazione in Corel PHOTO-PAINT, faccio semplicemente clic con il pulsante destro del mouse sul rettangolo PowerClip e scelgo **Modifica contenuto**. Poi, seleziono l'illustrazione e avvio Corel PHOTO-PAINT facendo clic sul pulsante **Modifica bitmap** della barra delle proprietà. Quindi apporto le regolazioni necessarie e faccio clic su **Salva**.

Questo tipo di modifica in Corel PHOTO-PAINT non cambia il file Corel PHOTO-PAINT originale, ma solo la bitmap dell'illustrazione importata e posizionata all'interno dell'oggetto PowerClip. Si può pensare alla bitmap come a una "copia" importata in CorelDRAW. E se durante la modifica aumento per sbaglio la larghezza dell'illustrazione, il contenuto extra non verrà visualizzato nella versione stampata finale, purché non sia compreso nel rettangolo PowerClip. Ecco perché la funzionalità PowerClip è eccezionale e perché la utilizzo.

#### Rifinitura dell'illustrazione

Ora aggiungo la parte finale alla mia illustrazione: gli 0 e gli 1 che ricoprono il corpo del ragazzo e il telaio della pistola. Anche se avrei potuto utilizzare Corel PHOTO-PAINT per questa operazione, utilizzando un elemento vettore di CorelDRAW posso lavorare più velocemente e controllare meglio la forma. Utilizzando lo strumento **Involucro** insieme allo strumento **Modellazione**, posso

facilmente controllare lo spostamento degli 0 e degli 1 in base alla forma del corpo (figura 11).

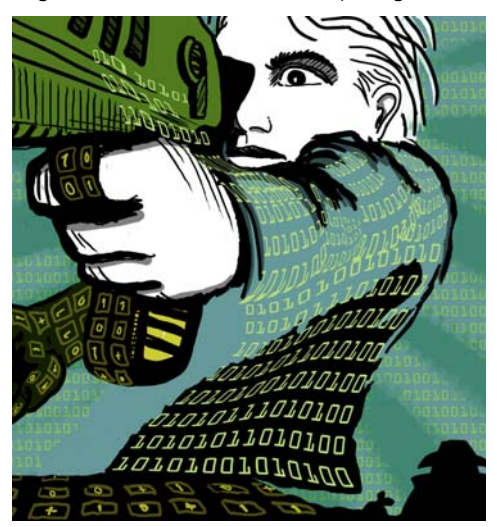

*Figura 11: lo strumento Involucro è utilizzato per modellare gli oggetti con gli 0 e gli 1 e i contorni del corpo, del braccio e del telaio della pistola*

Vedo il corpo, il braccio e il telaio della pistola come parti separate, quindi creo degli oggetti involucro separati per ogni parte. Con lo strumento **Modellazione** posso rimodellare gli oggetti involucro come desidero. Utilizzando lo strumento **Involucro** insieme allo strumento **Modellazione** è quasi come dipingere con un pennello.

#### Posizionamento delle linee guida e aggiunta di indicatori di taglio

Utilizzo sempre l'angolo superiore sinistro del rettangolo come punto di partenza per le misurazioni. Con lo strumento **Puntatore**, trascino fino a questo angolo dall'origine del righello (l'angolo superiore sinistro del righello). Questo angolo ora è il mio "0". Quindi, trascino le linee guida orizzontali e verticali dal righello e imposto sbordatura e sovracoperta.

Dopo aver impostato la sbordatura e la sovracoperta, aggiungo gli indicatori di taglio che la stampante utilizzerà come linee guida durante la stampa della copertina del libro (figura 12). Quando realizzo la copertina di un libro, aggiungo sempre gli indicatori di taglio nel documento finale. Per collocarli in modo esatto, utilizzo le linee guida.

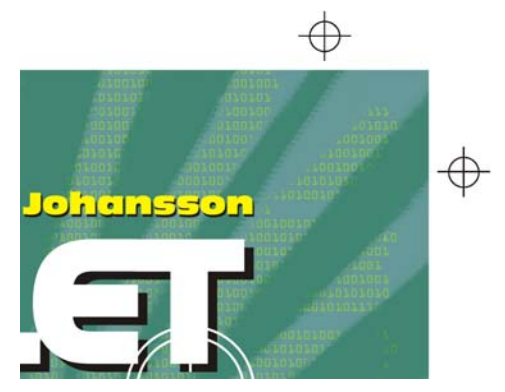

*Figura 12: gli indicatori di taglio vengono aggiunti al documento*

#### Aggiunta di titolo, nome dell'autore e logo dell'editore

È il momento di aggiungere il titolo, il nome dell'autore e il logo dell'editore. Creo un nuovo oggetto per ognuno di questi elementi di testo, in modo da facilitarne il controllo. Per prima cosa, aggiungo le linee guida per ogni elemento di testo. Nonostante possa cambiare queste impostazioni in fase di progettazione, è utile specificarle ora.

Ora imposto il punto centrale della copertina per orientare il posizionamento degli elementi di testo. Scelgo un carattere per il titolo e per il nome dell'autore. Il logo mi è stato fornito dall'editore, quindi devo solo importarlo.

Il titolo è una parte importante della copertina finale, quindi scelgo un carattere adatto alla storia, ma che non sembri troppo un carattere da computer. Faccio anche qualche prova con colori contrastanti tra il titolo e il nome dell'autore, per dare più vita alla copertina.

Per questa copertina, decido di aggiungere un'ombra nera discendente dietro ogni elemento di testo. Per farlo, realizzo una copia dei vari oggetti, ne cambio il colore in nero, li posiziono sotto il testo principale e li scosto leggermente in basso (**Maiusc + Freccia Giù**) e a destra (**Maiusc + Freccia Destra**). Preferisco questo metodo perché desidero un'ombra discendente nitida, mentre lo strumento **Ombra discendente** creerebbe un contorno sfocato.

Soddisfatto del titolo, del nome dell'autore e del logo dell'editore, per finire regolo la crenatura e le spaziature. Posiziono gli elementi di testo esattamente dove desidero e aggiungo l'immagine della bocca della pistola sopra il titolo (figura 13). Converto tutti gli elementi di testo in curve selezionando ognuno di loro e facendo clic su **Disponi** ` **Converti in curve** (**Ctrl + Q**). Convertendo tutti gli elementi di testo in curve, evito problemi con i caratteri nel documento PDF finale che invio al tipografo, perché l'illustrazione della copertina è stata realizzata in un singolo file immagine.

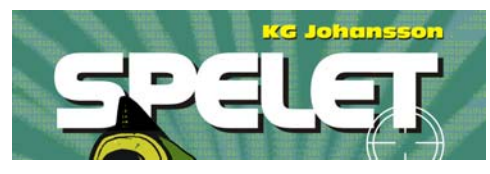

*Figura 13: il titolo e il nome dell'autore vengono messi a punto*

#### Fornitura di prove al cliente

In corso di progettazione, ho inviato prove al cliente per assicurare una comunicazione diretta. Terminato il lavoro sulla copertina del libro, devo mandare al cliente le prove finali. Non mando mai niente al tipografo senza l'approvazione del cliente.

Le prove video sono diverse dalle prove su carta. Il costo delle prove video che invio al cliente è incluso nel costo totale del mio lavoro. Il cliente potrebbe richiedere anche prove cartacee, cioè prove di stampa su carta fornite dal tipografo. Le prove su carta però costano, quindi il cliente deve decidere se ordinarle o no.

Le mie prime prove sono sempre schizzi approssimativi, a matita su un foglio oppure schizzi digitali. Queste prime prove mi consentono di sapere subito se le mie idee sono in linea con quelle del cliente.

Le seconde prove sono semplici file JPEG che mostrano l'avanzamento generale, il colore e la composizione. Questi file vengono collocati sul mio sito Web, consultabili solo dal cliente, oppure inviati tramite e-mail.

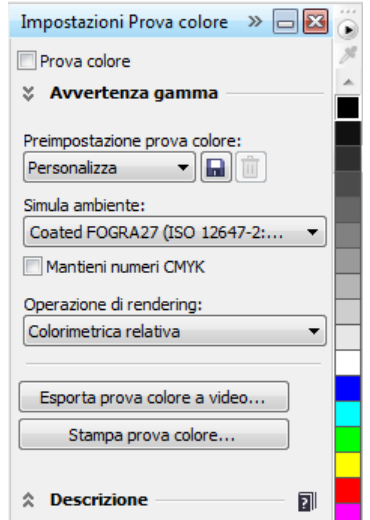

*Figura 14: finestra mobile Impostazioni Prova colore*

La mia terza prova consiste in una prova video dell'illustrazione della copertina finita. So che una prova video, anche se in formato PDF, dipende sempre dallo schermo mio e del computer del cliente. Non posso essere sicuro che lo schermo del cliente sia calibrato per mostrare i colori esattamente come appaiono sul mio schermo. La prova video è concepita per essere visualizzata solo come riferimento, non è il risultato finale da mandare al tipografo. Ciononostante, un PDF può dare al cliente una buona idea di come sarà la versione finale del progetto.

Per realizzare una prova video, accedo alla finestra mobile **Impostazioni Prova colore** (**Finestra** ` **Finestre mobili** ` **Impostazioni Prova colore**) e scelgo il profilo colore CMYK da utilizzare per l'output finale (figure 14). Quindi, faccio clic sul pulsante **Esporta prova colore a video** e scelgo il formato PDF dalla casella di riepilogo **Salva come tipo**. Infine, invio la prova video in formato PDF al cliente per la revisione.

#### Invio di un PDF al tipografo

Ora mando la copertina del libro al tipografo. Chiedo sempre al cliente o al tipografo le impostazioni necessarie per il PDF. Se mi viene chiesto di inviare un PDF stampabile, faccio semplicemente clic su **File** ` **Esporta** e scelgo il formato del file PDF.

Nella finestra di dialogo **Impostazioni PDF**, cerco la scheda **Generali** e scelgo **PDF/X-3**  nella casella di riepilogo **Preimpostazione PDF** (figura 15). Avendo già scelto le impostazioni di sbordatura e sovracoperta, non seleziono la casella **Limite sbordatura** nella scheda **Prestampa**.

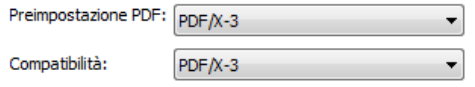

*Figura 15: scelta di una preimpostazione PDF*

Al termine, mi limito a mandare il PDF al tipografo e aspetto i campioni di stampa (figura 16).

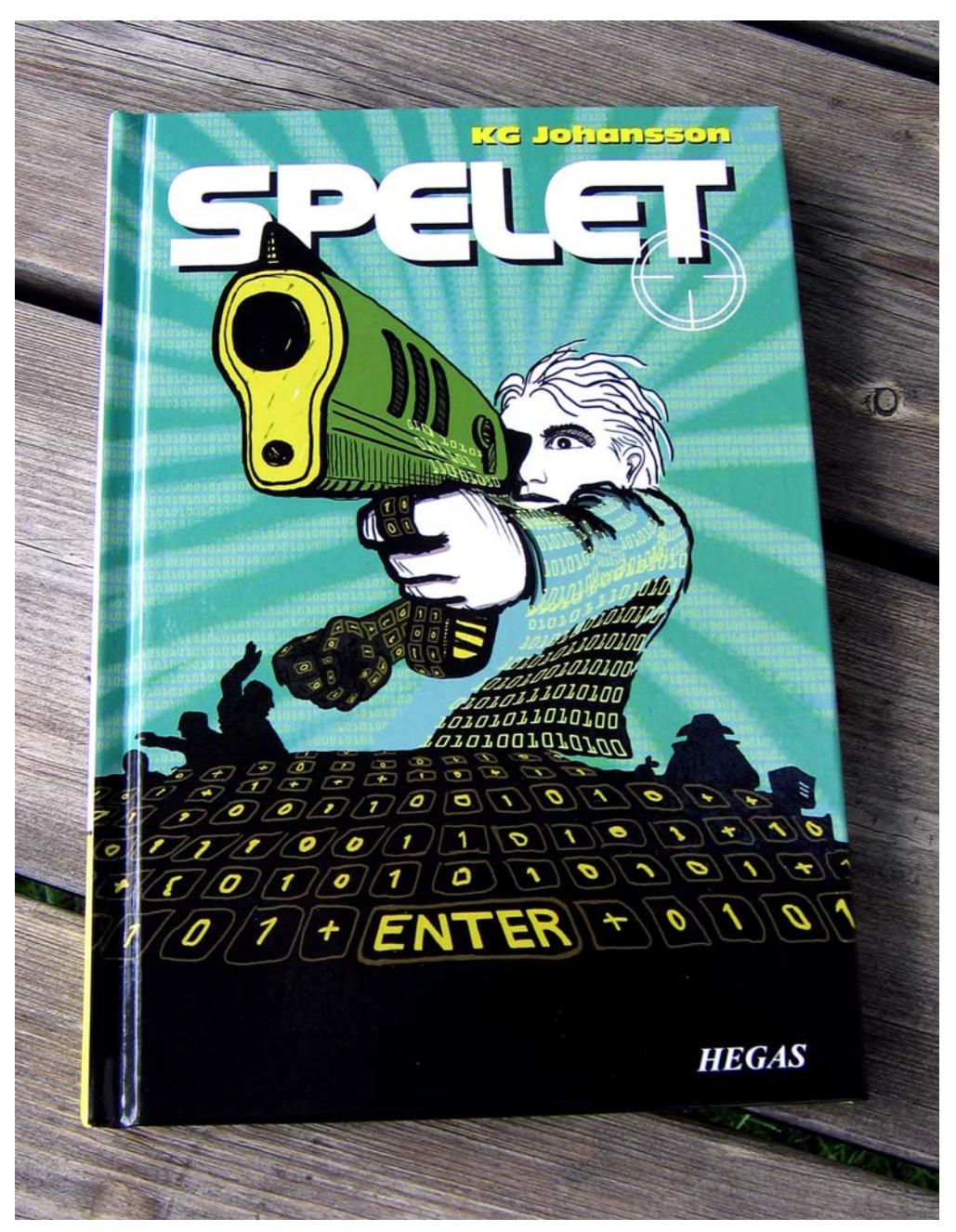

*Figura 16: copertina del libro stampata*